## Fannie Mae<sup>®</sup>

# **Fannie Mae Technology Manager for Administrators Job Aid**

## **Grant a User Access to an Application (SMDU™ UI)**

*Performed by Corporate Administrators and User Administrators*

**This job aid provides instructions on how to grant a user access to the SMDU User Interface (SMDU UI) application and these User Roles:** 

- **[SMDU UI Loss Mitigation](#page-3-0)**
- **[SMDU UI Loss Mitigation Valuations](#page-3-1)**
- **[SMDU UI Borrower-Initiated MI Termination](#page-4-0)**

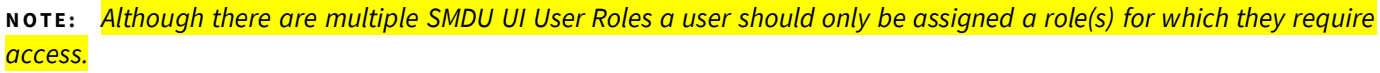

1. On the Home page, click **Manage Users** link.

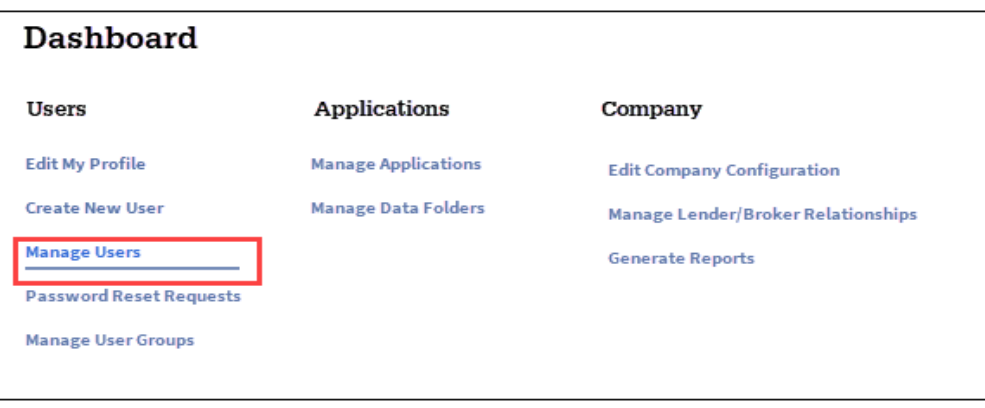

2. The Manage Users screen appears. Enter the desired search criteria and search value, then click **Search.**

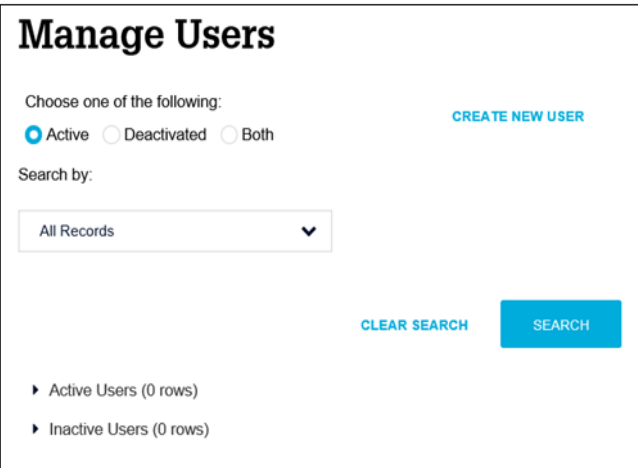

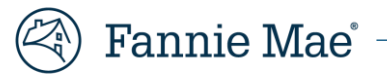

3. Depending on the search used, multiple users may be found. The total number of users appears above the list. Select the desired user record.

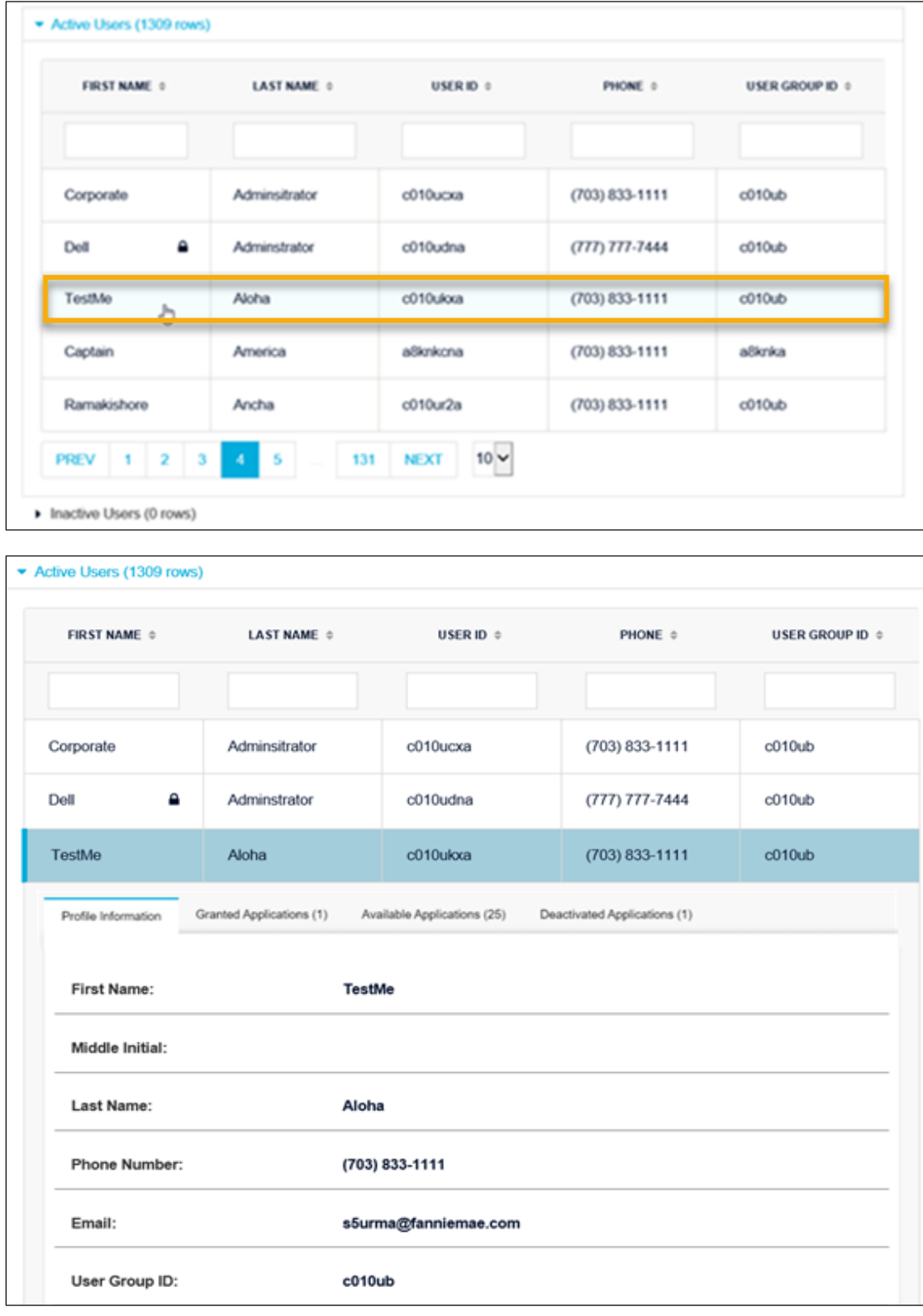

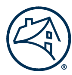

4. Click Available Applications tab, then click **SMDU**.

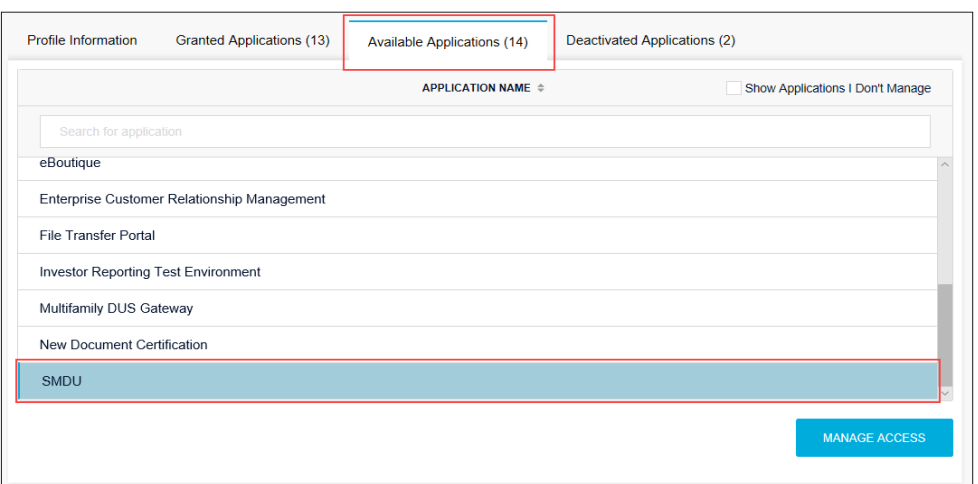

#### 5. Click **Manage Access**.

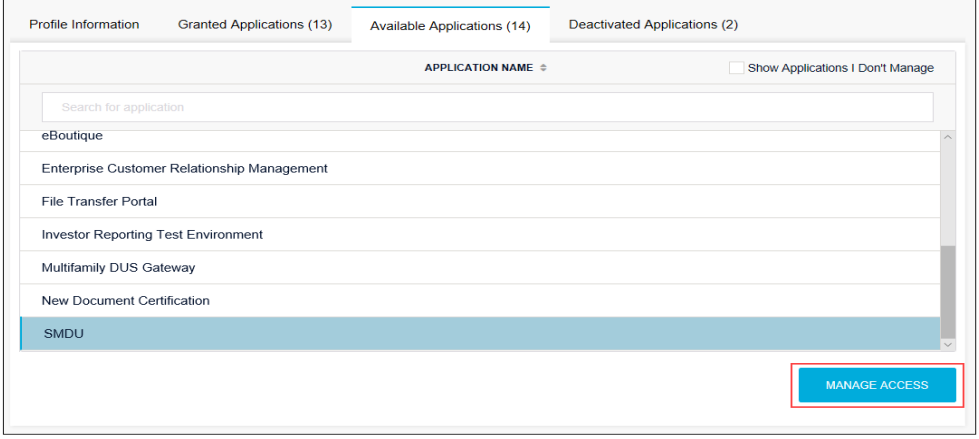

6. The Set-Up User Access screen appears. In the Roles section, select the roles outlined in yellow in the screen shot below, then click **>** to add.

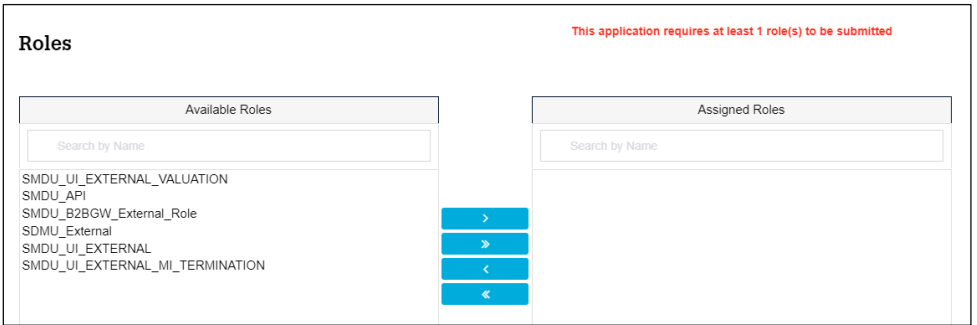

- **N O T E :** *> = Add, >> = Add All, < = Remove, << = Remove All*
- **N O T E :** *Only select the SMDU UI user role(s) for which the user requires access.*

<span id="page-3-0"></span>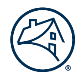

- Select **both** of the following roles to grant a user access to the **SMDU UI Loss Mitigation** portal to perform loss mitigation-related workout and case management activities.
	- **SDMU\_External**
	- **SMDU\_UI\_EXTERNAL**

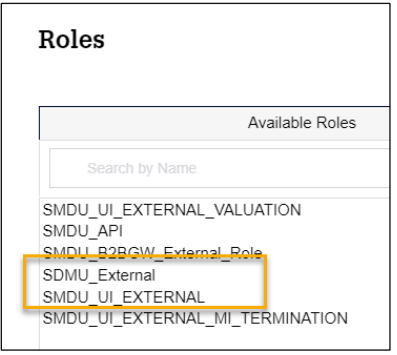

- Select the following role to grant user access to the **SMDU UI Loss Mitigation Valuations** portal to:
	- **Obtain a property's Automated Valuation Model (AVM) estimated value and confidence score for loan** modifications and Mortgage Release™.
	- Place and manage a valuation order(s) for a charge-Off, Mortgage Release, reserve price bid instructions or short sale.
	- Retrieve the results of an Approved valuation order for a charge-Off, Mortgage Release, reserve price bid instructions or short sale.
		- **SMDU\_UI\_EXTERNAL\_VALUATION**

<span id="page-3-1"></span>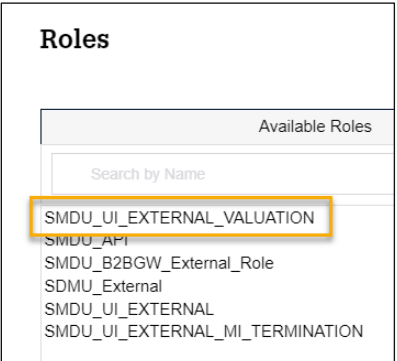

- Select the following role to grant user access to the **SMDU UI MI Termination** portal to perform evaluation and valuation ordering activities related to borrower-initiated requests to terminate mortgage insurance (MI).
	- **SMDU\_UI\_EXTERNAL\_MI\_TERMINATION**

<span id="page-4-0"></span>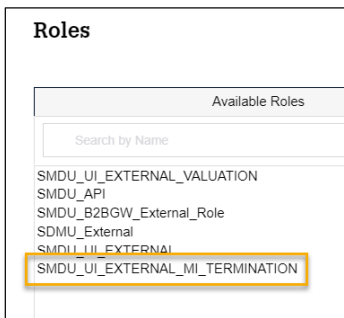

7. In the Data Folders section, select which data folder(s) the user will be able to access, then click **Add**.

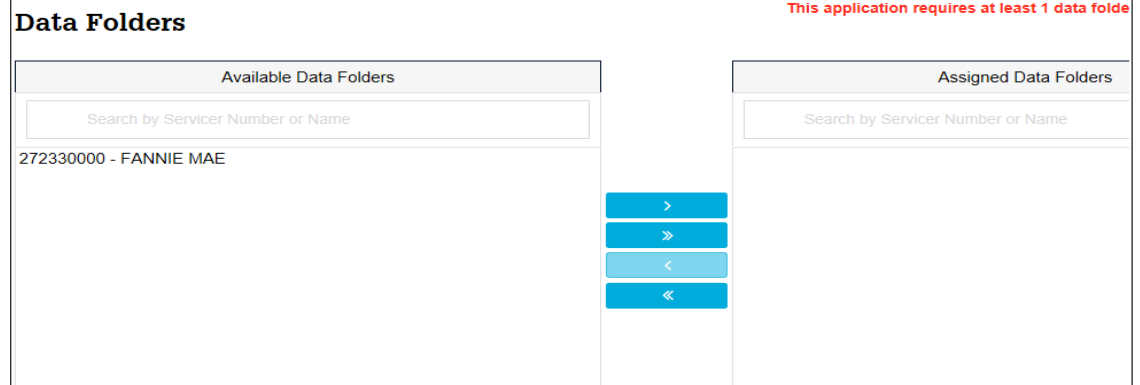

- 8. Click **Submit**.
- 9. Click **Confirm** to save changes in the Alert box that appears.

### **Related Resources**

For more information, view the Technology Manager for Administrators Job Aids[: Set Up an Available Application](https://singlefamily.fanniemae.com/job-aid/technology-manager/topic/setup_available_application.htm) section.